# **2023 下半年自考毕业生登记表双面打印流程**

2023 年下半年(12 月)自学考试毕业申请步骤

各位同学,在前期完成"前置学历填写"等工作后,请于 12 月 14-20 日登录广东省自学考试管理系统(网址: https://www.eeagd.edu.cn/zkselfec/login/login.jsp)进行毕业申请,完成"打印毕业生登记表"、"上交材料" 等工作,具体事项如下:

一、自学考试毕业申请时间

网上申请时间:12 月 14-20 日

注意:申请毕业需要重新上传毕业照片,同学需要请人帮你现场用手机拍照,详细要求看附件 1。同学们还提前准 备身份证正面,反面还有本人手持身份证的照片在电脑用于校验。请尽量第一天操作,因为照片审核需要一天时间。

二、打印毕业生登记表

(一)确认信息

考生在进行申请前,登录系统确认自己的姓名、性别、身份证号码、电子相片和各科成绩等数据,上述数据准确无 误后方可申请毕业登记。

(二)网上申请并打印《毕业生登记表》

1、打印步骤:登录系统—毕业管理-毕业预测—毕业申请—打印《毕业生登记表》;

(一) 确认信息<br>考生在进行申请前,登录系统确认自己的姓名、性别、身份证号码、电子相片和各科成绩等数据,上述数据准确无<br>误后方可申请毕业登记。<br>(二) 网上申请并打印《毕业生登记表》<br>1、打印步骤:登录系统—毕业管理-毕业预测—毕业申请—打印《毕业生登记表》;<br>2、打印步骤:登录系统—毕业管理-毕业预测—毕业申请—打印《毕业生登记表》;<br>做任何更改; 做任何更改;

3、认真核对《毕业生登记表》正面的有关信息,并用黑色水笔或签字笔如实填写表中的简历栏目,简历可依次填 写初中、高中、专科、本科四个阶段;

4、将《毕业生登记表》交工作或实习单位(或者街道办、村委会)填写考生的思想品德表现及盖章(毕业生如果 确实找不到单位填写盖章。

1

注意事项:

1.材料审核地点选择必须与上交材料审核地点一致,特别注意:在广州市办理毕业申请的考生,网上提交申请时, 可选择的初审地点仅限越秀区、海珠区、天河区、白云区、黄埔区、番禺区、花都区、南沙区、增城区、从化区, 不能选"广州市区";

2. 有一选项选"非公开学院";

3. 专科毕业学校写"广东茂名幼儿师范专科学校"校名。

4.手机号码在申请前后一年内不能随意变更。

三、提交材料

(一)、上交材料地点:请交到当地教育局招生办或自考办("当地"指现时工作地或常住地,如果是县级市或区接 收材料部门则是教育局招生办,如果是地级市则是教育局自考办。上交材料地点同时也是毕业证领取地点,从申请 到拿证大约 4 个月左右);

(二)缴交材料:

1、身份证的原件(相关原件核验后即退还)及复印件;

2、《毕业生登记表》一式两份。

四、材料待补

应届毕业生注意拿到专科毕业证还要登录自考管理系统完善资料,显示"省审核通过"才算完成

五、领取毕业证

留意交表自考办通知,关于领取毕业证书及档案一事。档案一般是密封好的,若拿到手的档案没密封好,同学可以 问当地自考办老师怎么处理。一般专科档案在人才市场需要密封,同学们领毕业证前查询自己专科档案在哪里,然 后根据专科档案所在地要求办理归档。

详情见广东省自学考试管理系统网页通知

办理毕业人数较多,若有问题可在班群提出,供大家参考。

广东茂名幼儿师范专科学校继续教育学院 2023 年 12 月 12 日

2

《毕业生登记表》网上打印时间是:**12 月 14-20 日**, 逾时省自考系统会自动关闭,请 12 月申请毕

业的同学们,务必在毕业系统开放时间内完成以下申请工作。具体操作流程如下:

### **毕业生登记表双面打印流程**

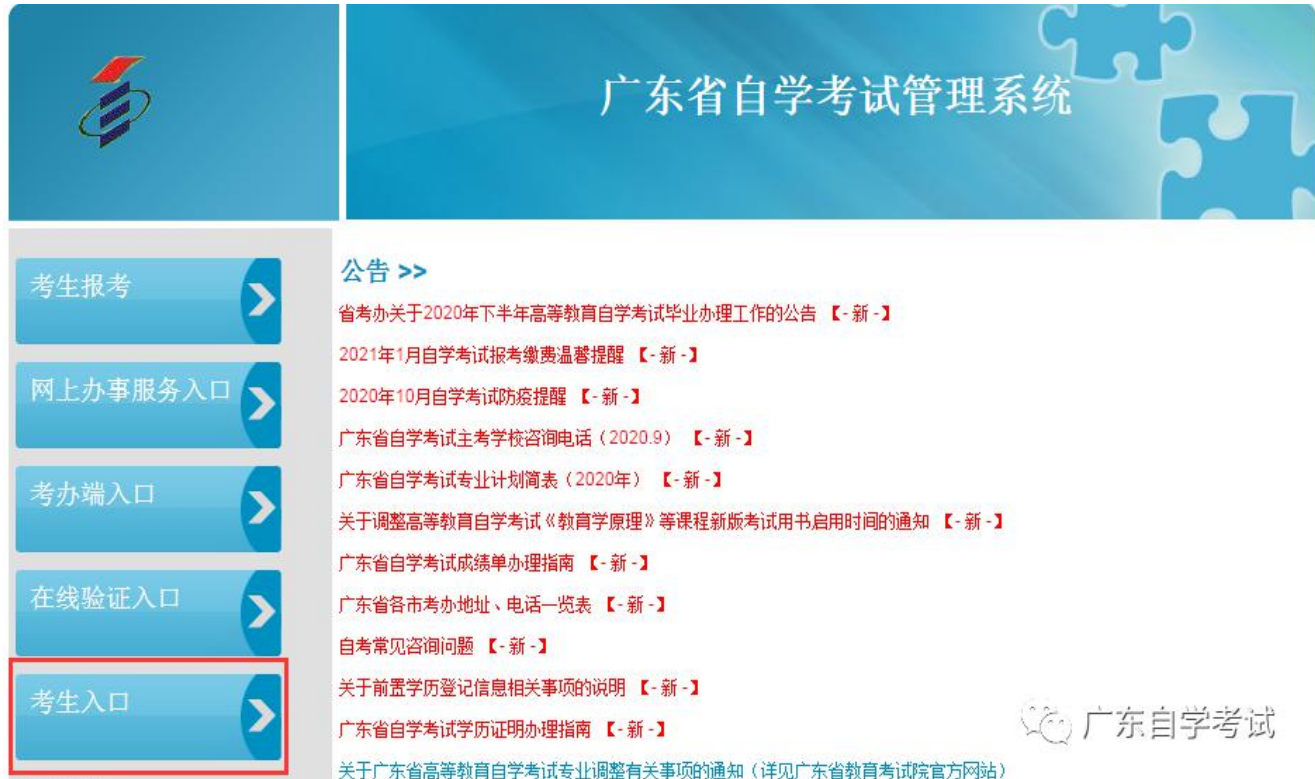

2、用准考证号登录,如果提示密码安全性过低,请修改密码

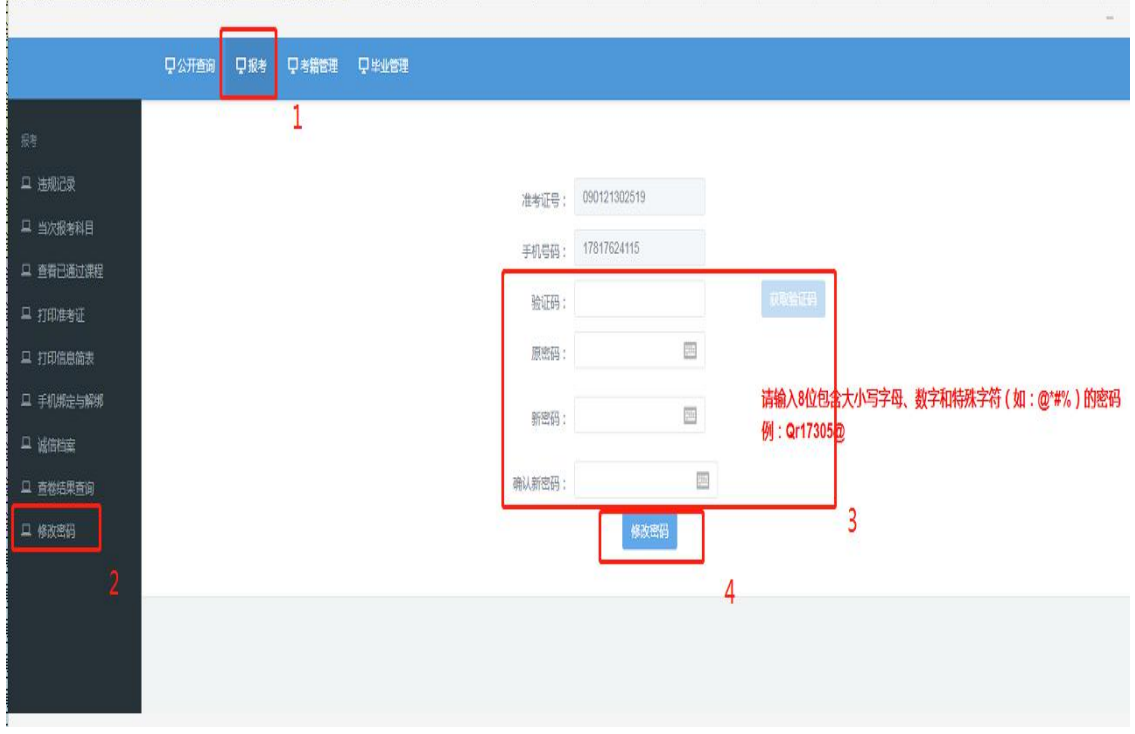

3、登录成功后选择系统上方的【考籍管理】文件夹下的子目录【基本信息维护】,要先修改个人的的 基本信息特别是个人通讯地址、联系电话和工作单位一定要如实填写,一定要真实有效! 完后点击"保 存"。

请注意:**灰色字体的是不能修改的,毕业专业如果不是自己当初报读的专业,在后面打印毕业生登记 表时是可以修改!**

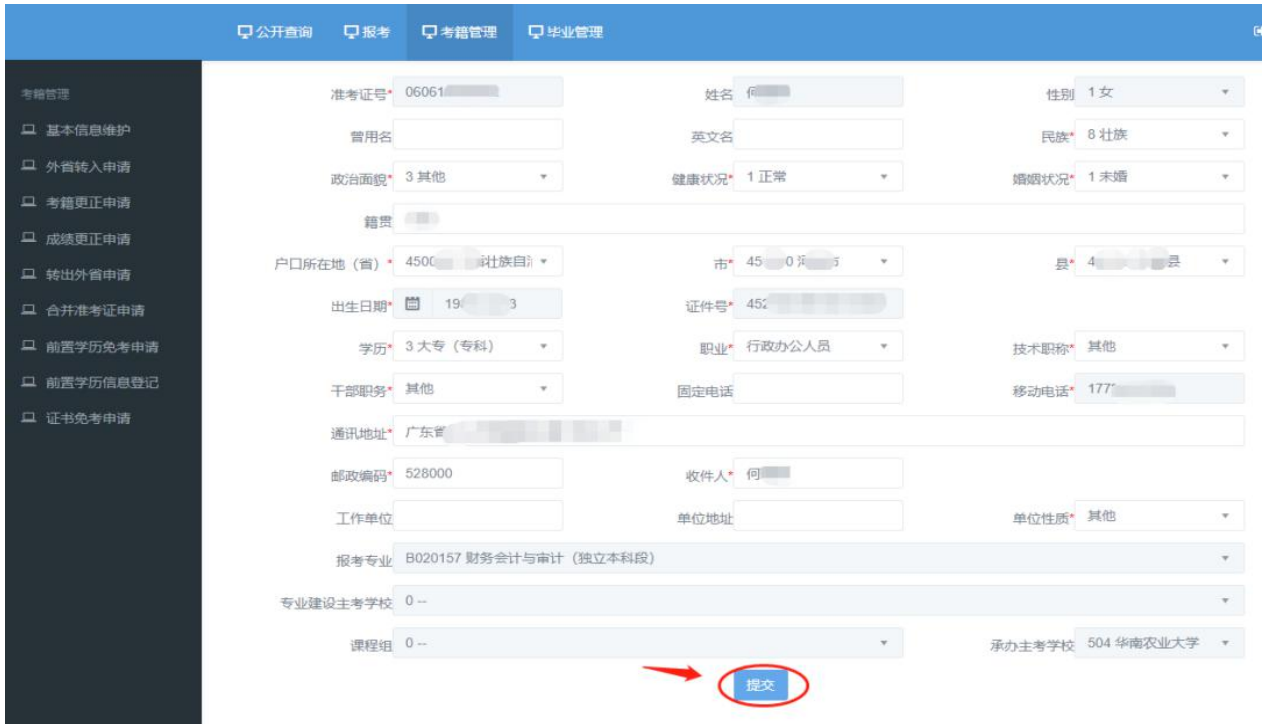

4、填完个人基本信息后点"毕业管理"下面的"毕业预测"。

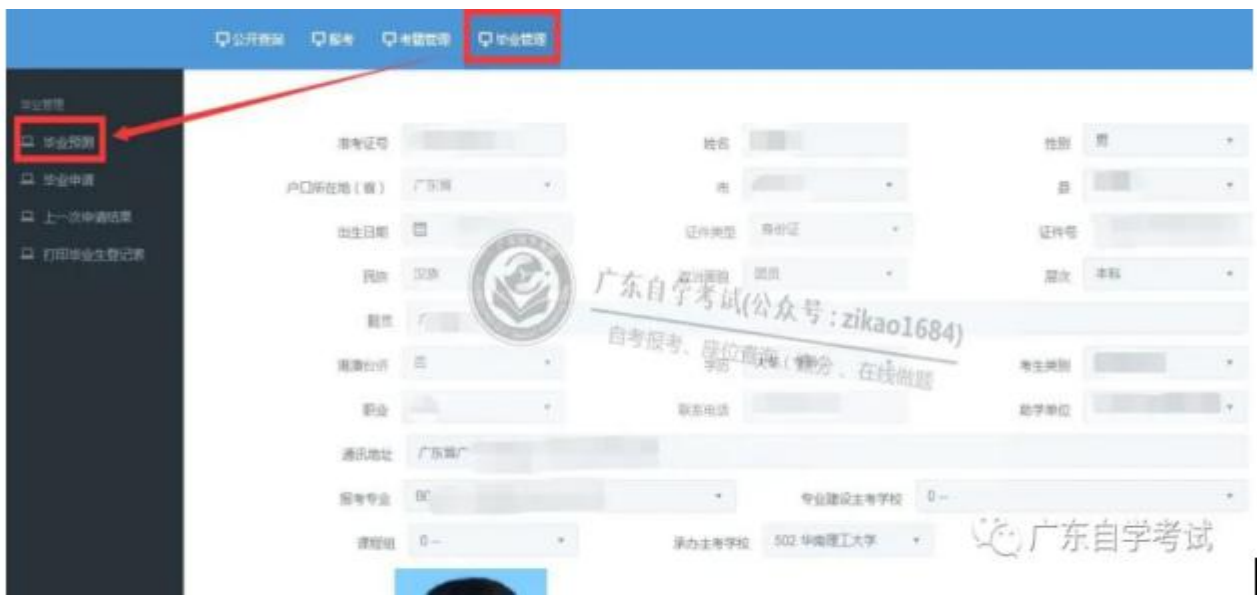

### 5、再点"下一步"后会出现一个考生基本信息图。

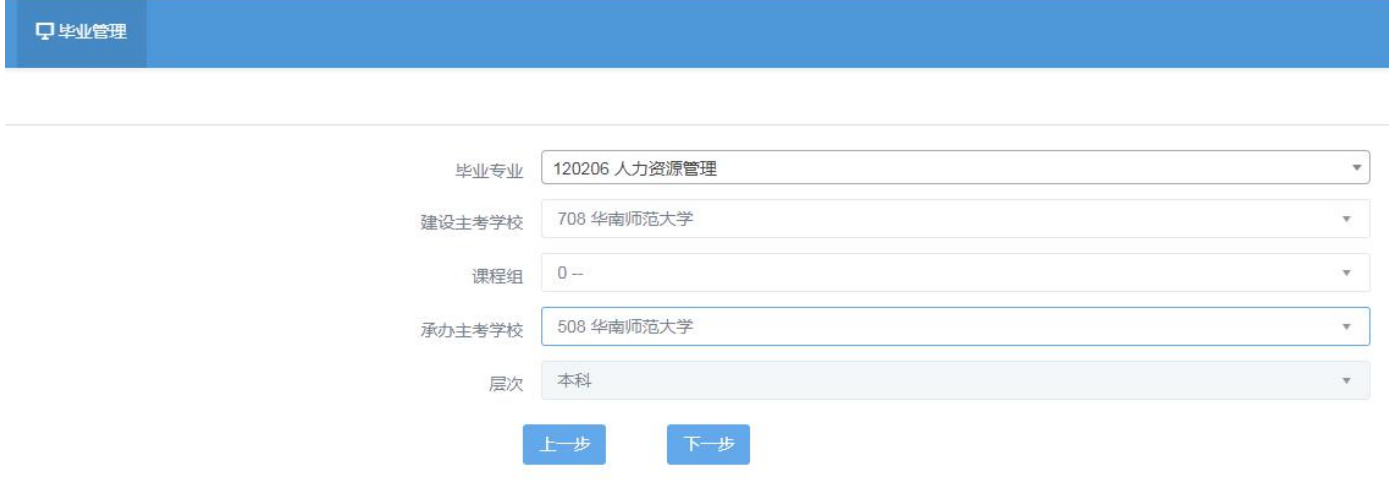

注意: 毕业专业和主考院校一定要根据本人实际报读的学校专业来选择。

如果专科毕业专业与本科是对口的,加考类型直接选示例,

如果跨专业的要选其它专业专科(或以上)毕业生。

再点"下一步"。

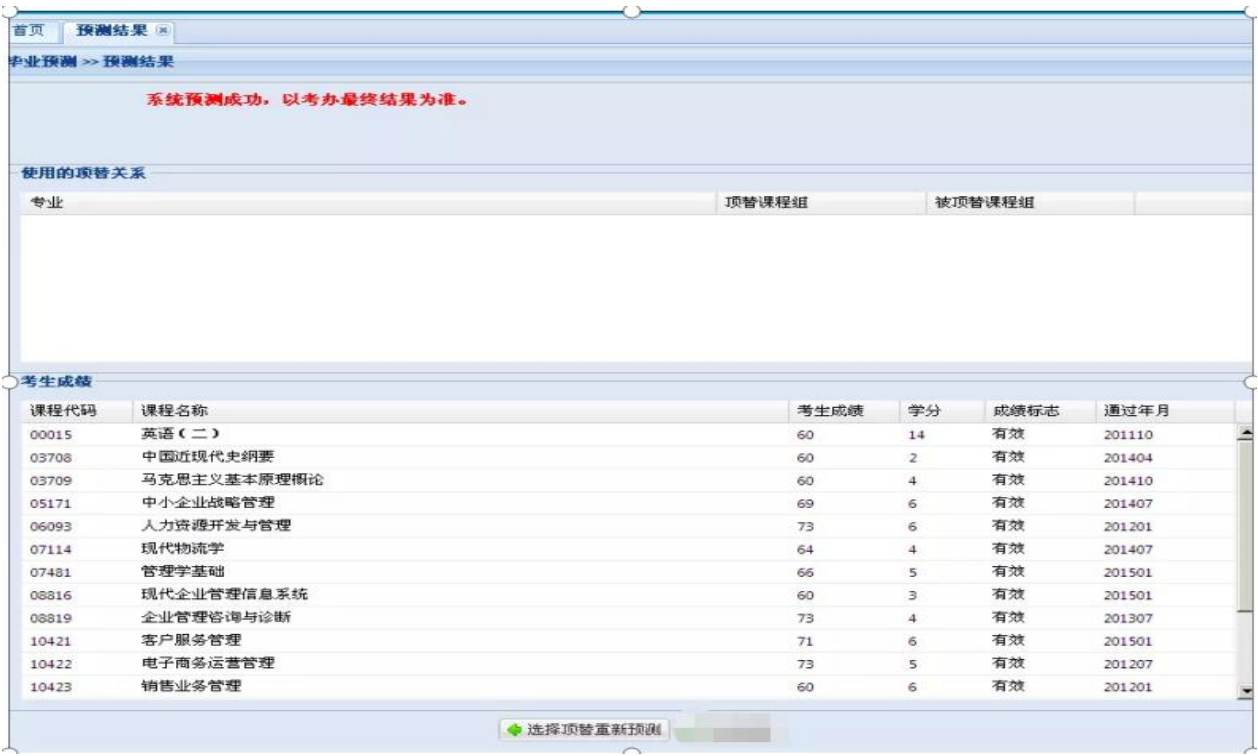

以上是系统**毕业预测成功**

再点下"毕业管理"的毕业申请。

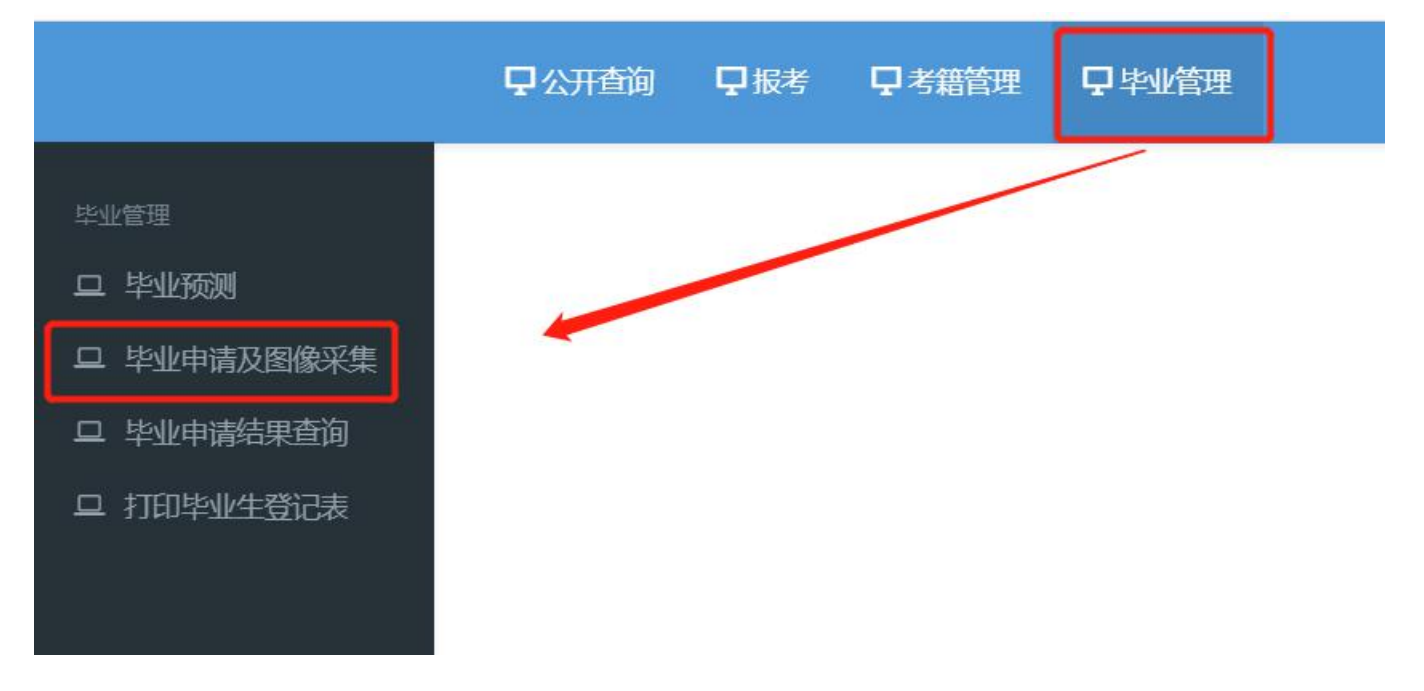

核对显示页面的相关信息,点击【下一步】(如果信息有误要回到考籍管理的基本信息维护页

面修改)

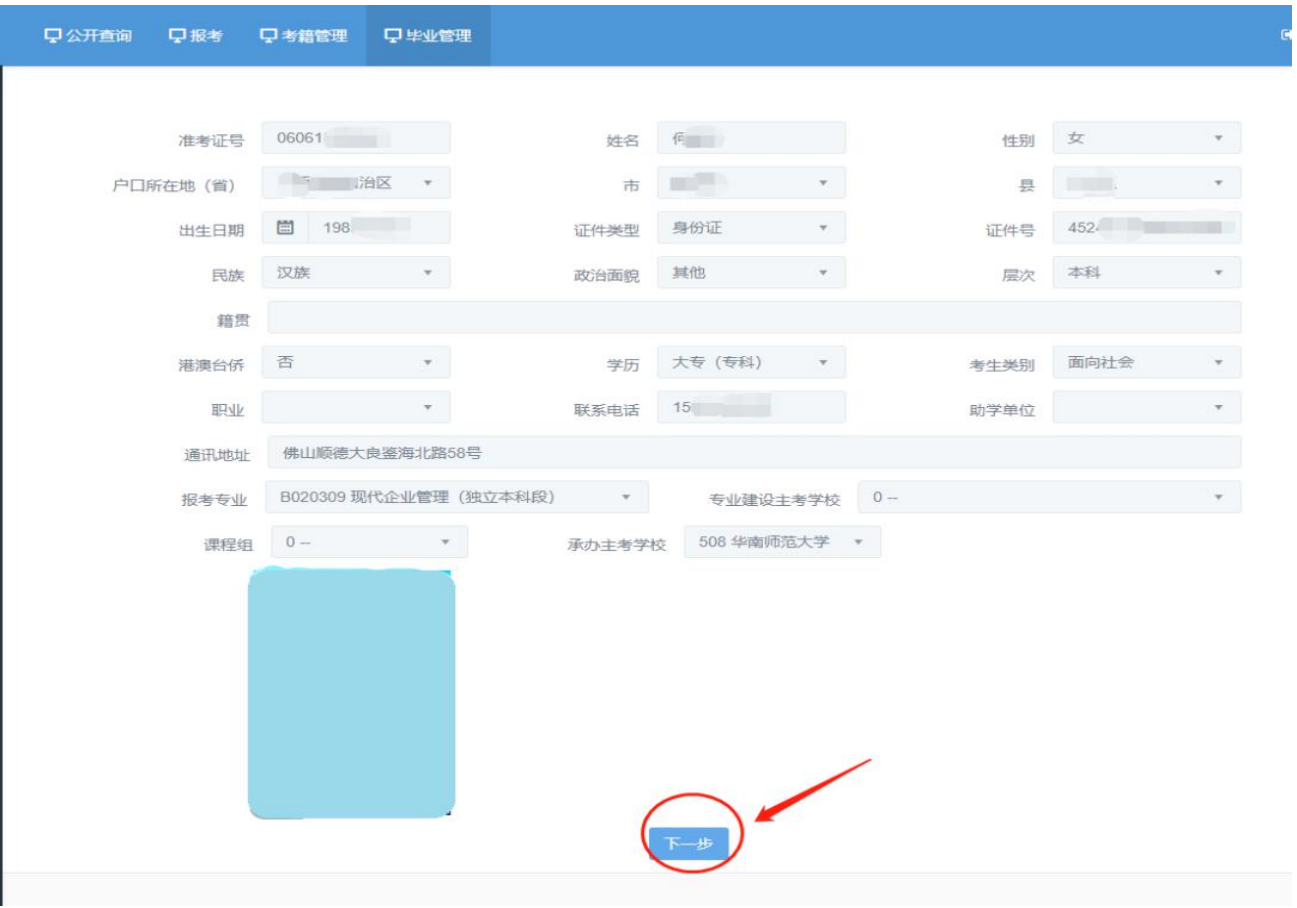

## 选择符合申请毕业的专业和院校,点击【下一步】

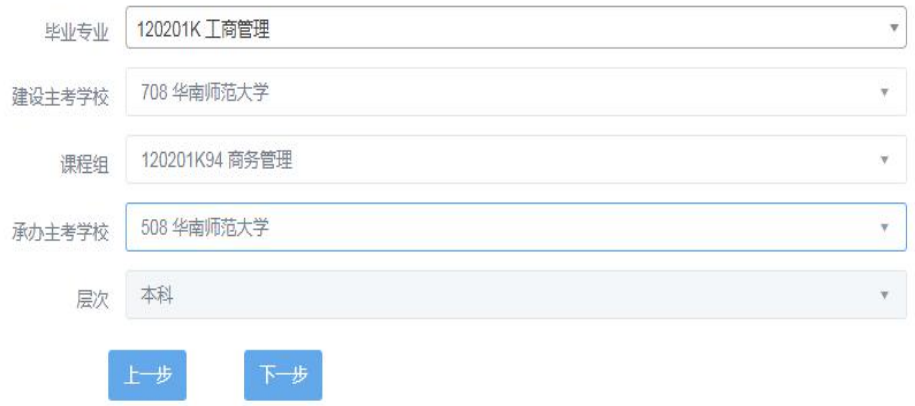

出来的是之前办理前置学历的信息,点击【下一步】(省复审属实状态才能下一步)

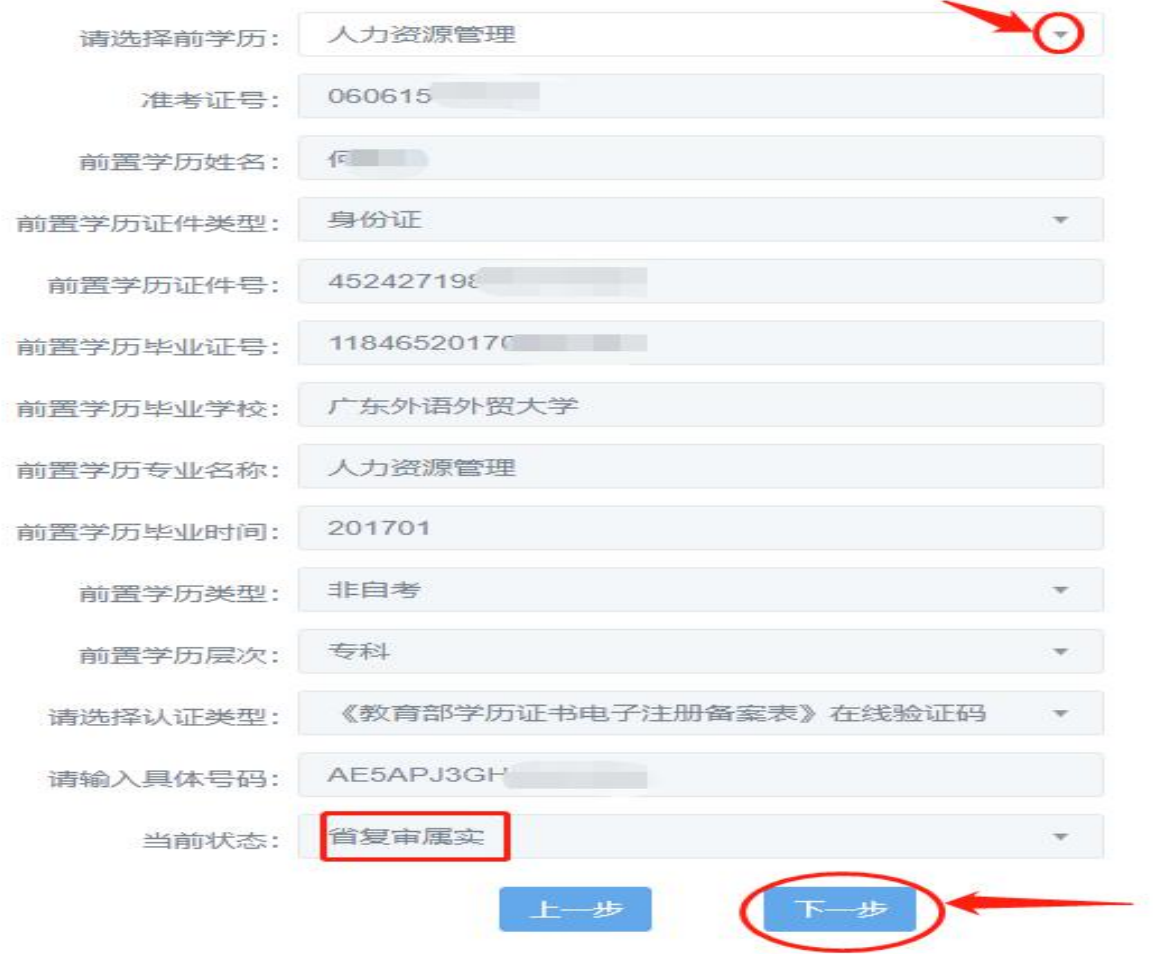

页面显示是否符合毕业、你的科目考试成绩及实践论文成绩,点击【下一步】

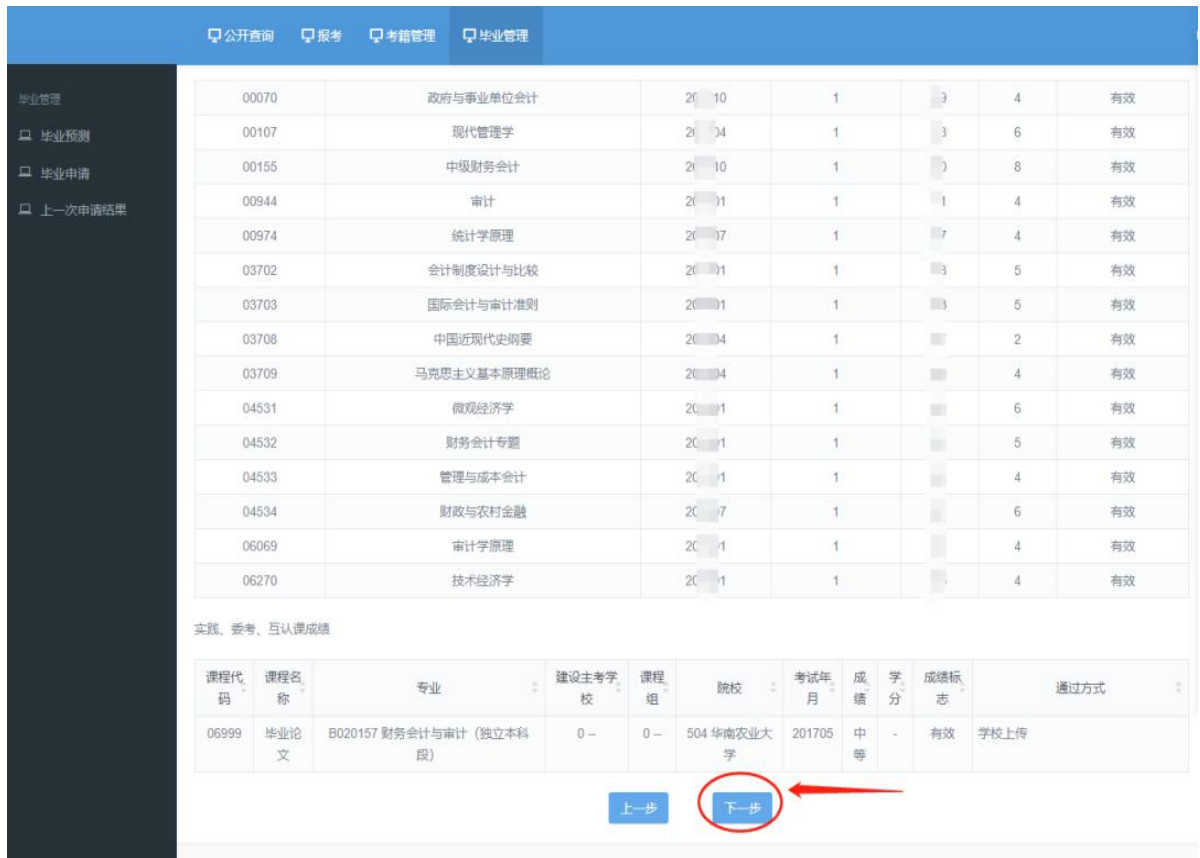

## 确定申请本次毕业点击下方【毕业申请】

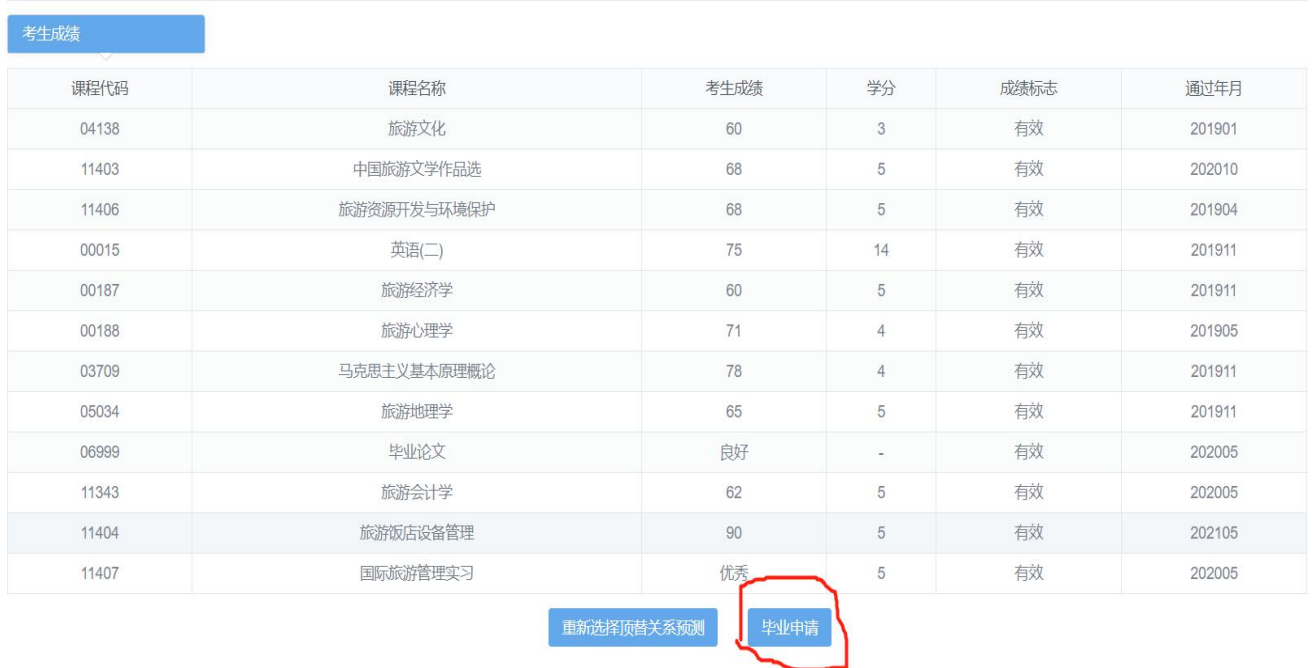

再次核对个人信息及毕业专业和院校,慎重选择<mark>办理地点</mark>(选择哪个区办理就要把申请毕业的

资料交到哪个区的自考办)

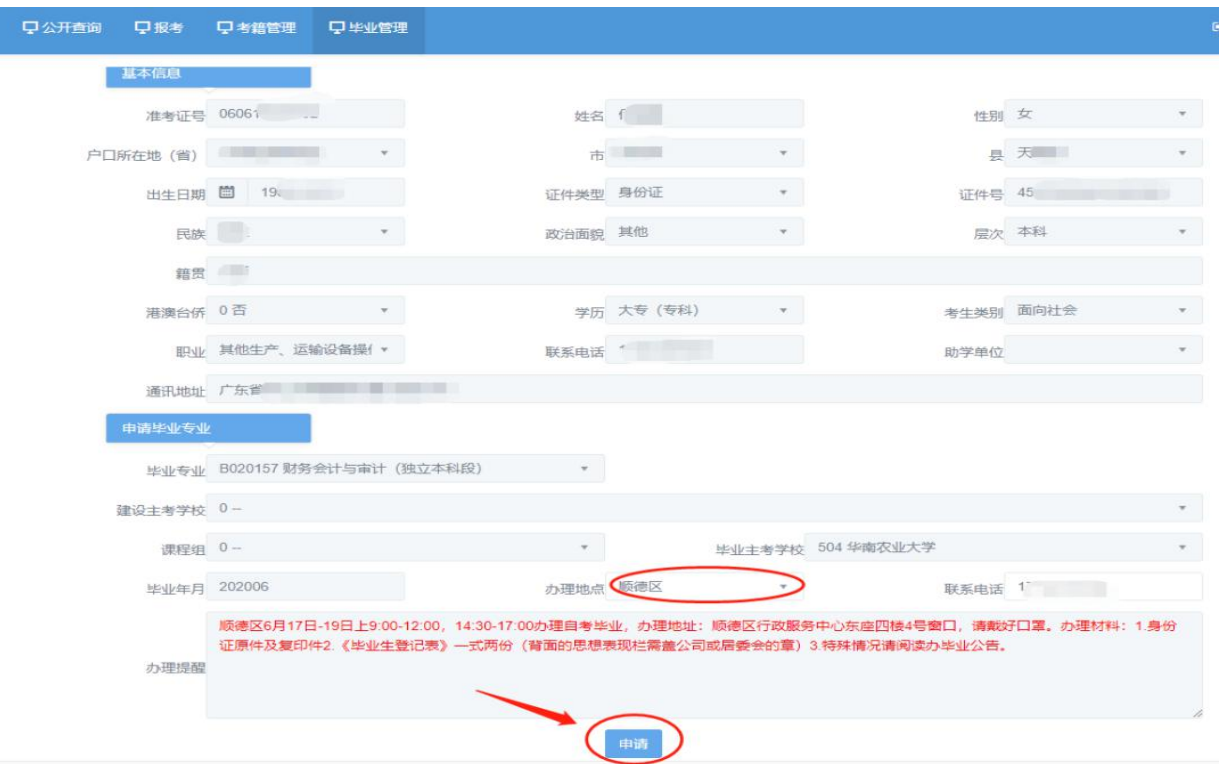

如果没有办理提醒的地区,需要自己致电该市自考办,询问具体交表时间地点。

# 广东省高等教育自学考试毕业证书

# 电子注册图像采集操作流程

#### **系统将考生相关信息与公安人口库信息进行关联。**

(1) 如校验不通过, 则需上传身份证正面、身份证反面及手持身份证 3 张照片, 然后点击"提 交身份证附件"按钮,提交当地市考办及省考办审核。

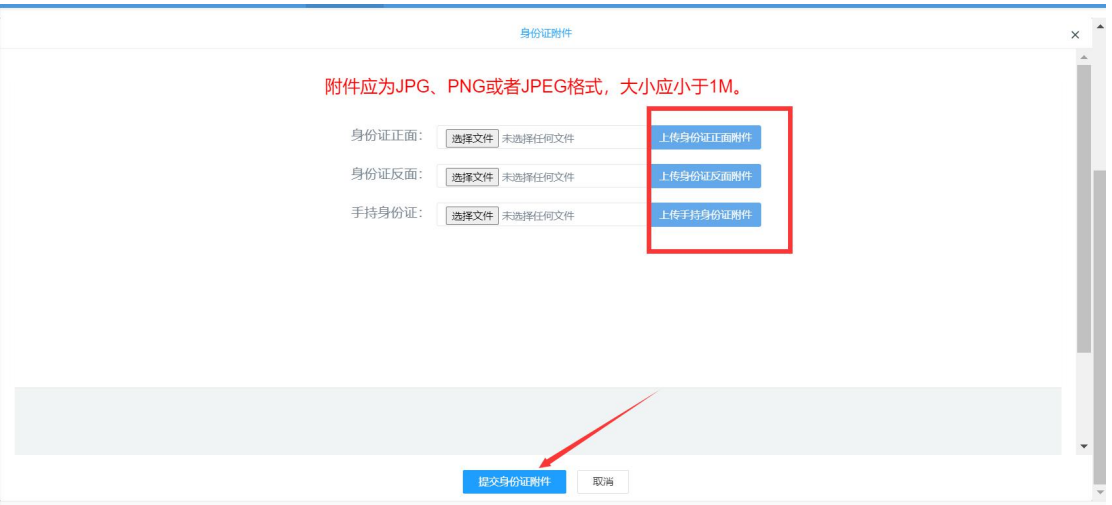

**查询审核意见:**点击毕业管理模块的毕业申请及图像采集功能,则弹出当前审核情况。 如审核流程完成或审核不通过,则可以点击"下一步"按钮,否则不可以进行下一步。

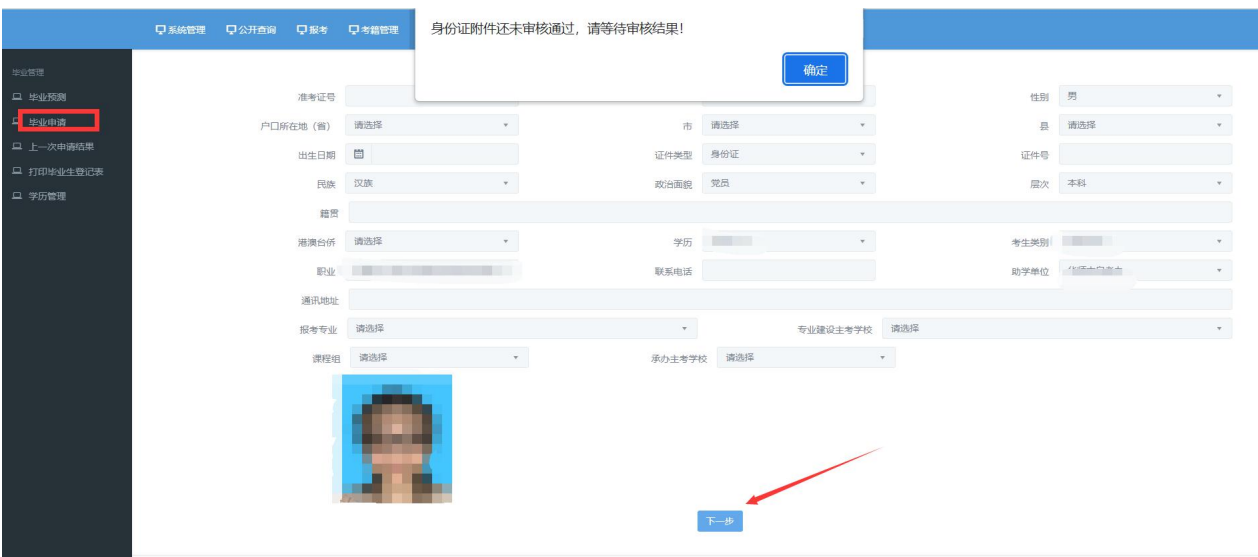

## (2) 如系统校验通过, 或者身份证附件审核通过, 则可以进行摄像。

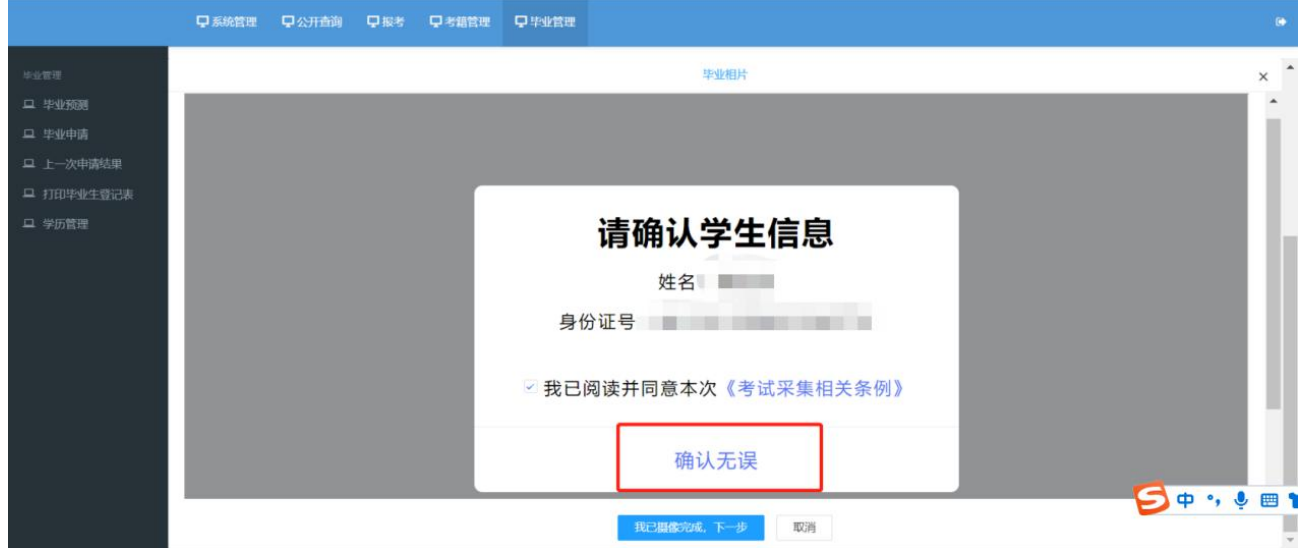

## **核对个人信息无误后,点击"确认无误"按钮。**

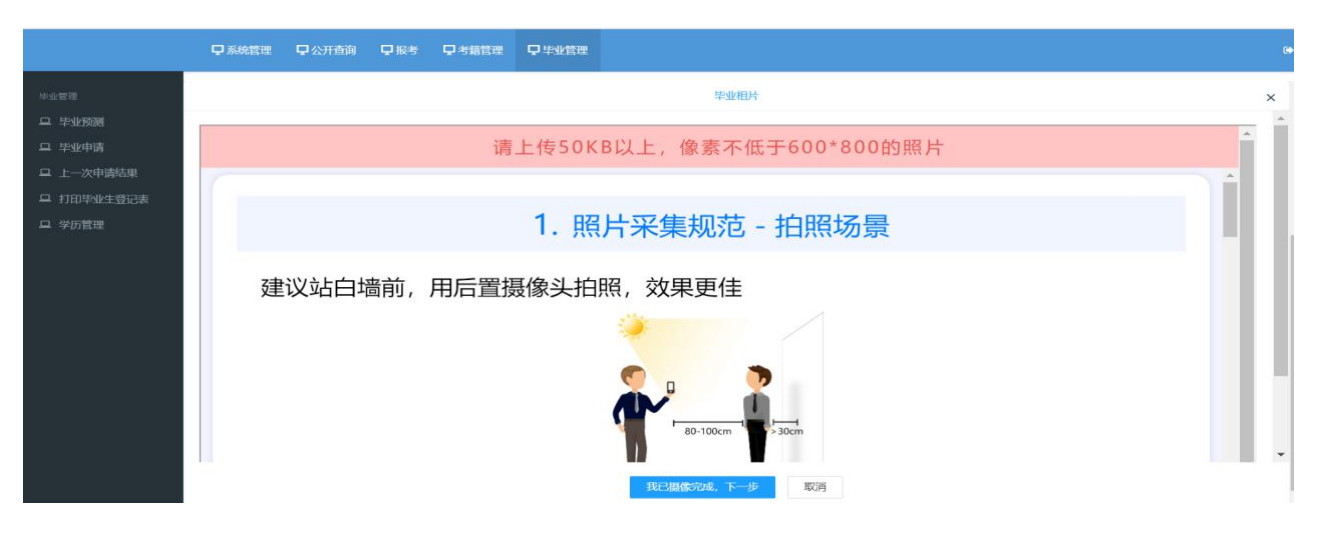

**了解照片采集标准后,点击"我知道了,去拍照"按钮.**

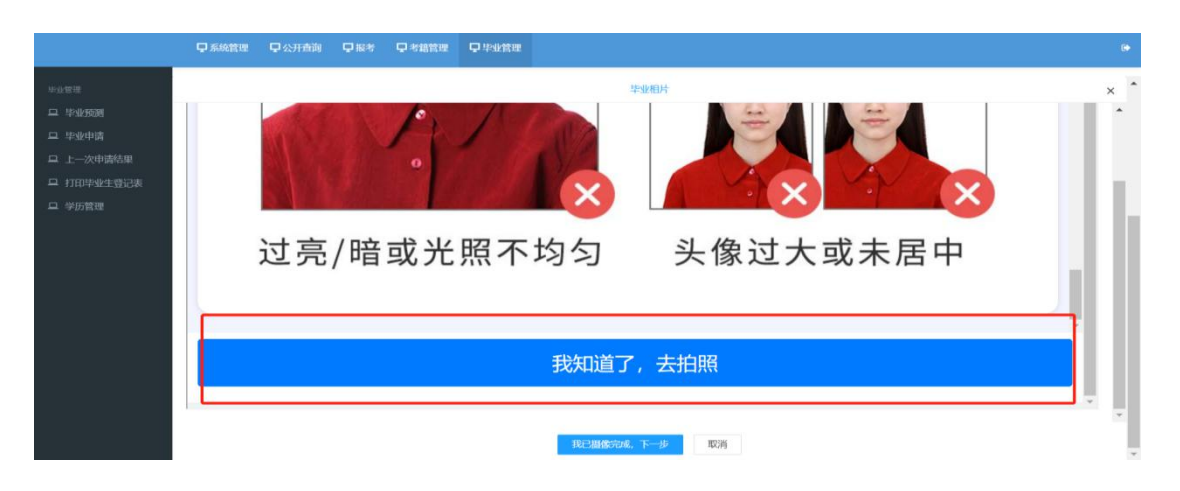

## **使用微信或者主流浏览器等进行扫码。**

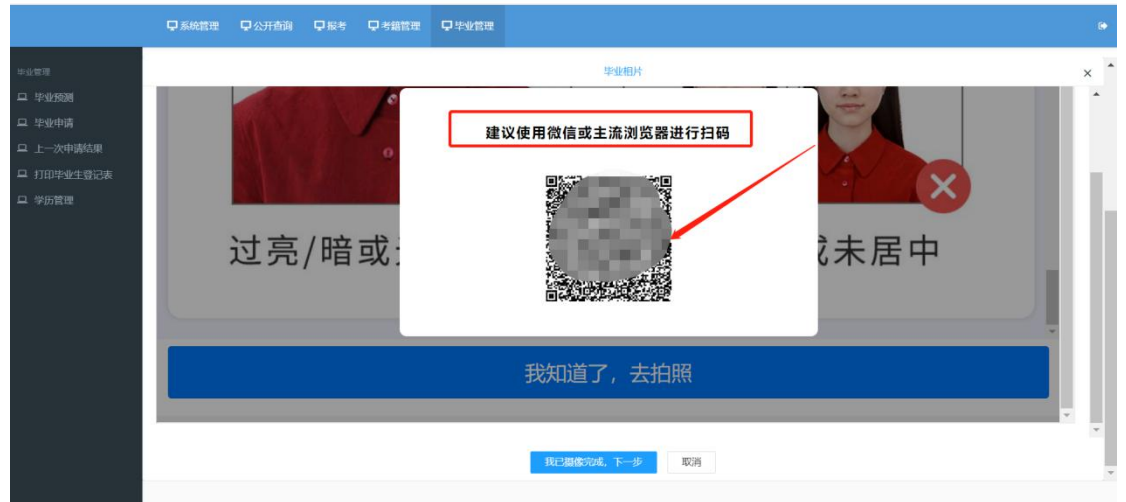

## **(1)**使用微信扫码后,须重新核对个人信息,核对无误后,点击"确认无误"按钮。

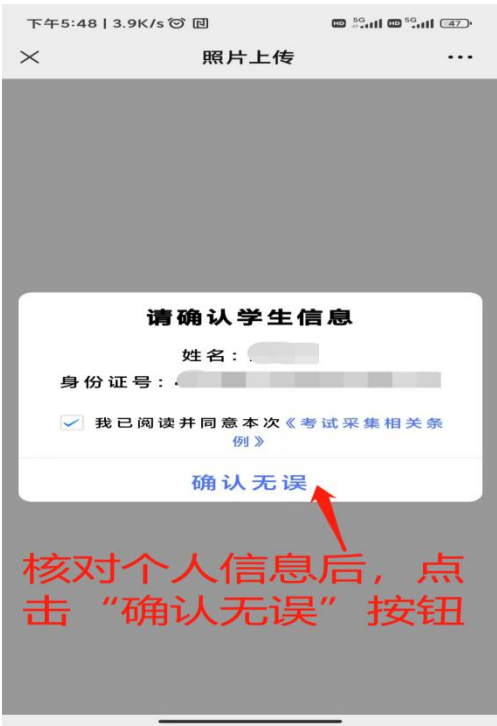

(2) 了解照片采集规范后,点击"我知道了,去拍照"按钮。

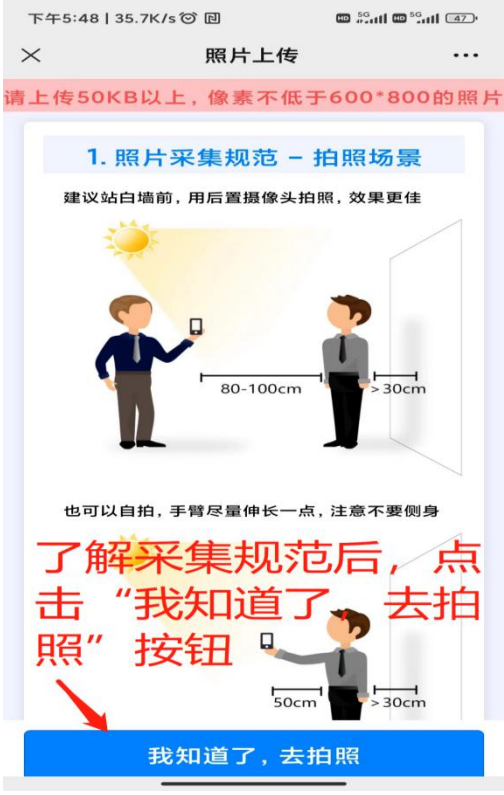

(3) 点击"我知道了, 去拍照"按钮后, 将调用"摄像头"进行摄像。

#### **摄像完成后,点击"我已摄像完成,下一步"按钮,提交地市考办审核。**

**查询审核意见:**点击毕业管理模块的毕业申请及图像采集功能,则弹出当前审核情况。

**毕业证照片经地市考办审核通过后,重新操作毕业申请,点击"申请"按钮;毕业申请提交成功,**

**打印毕业生登记表。**

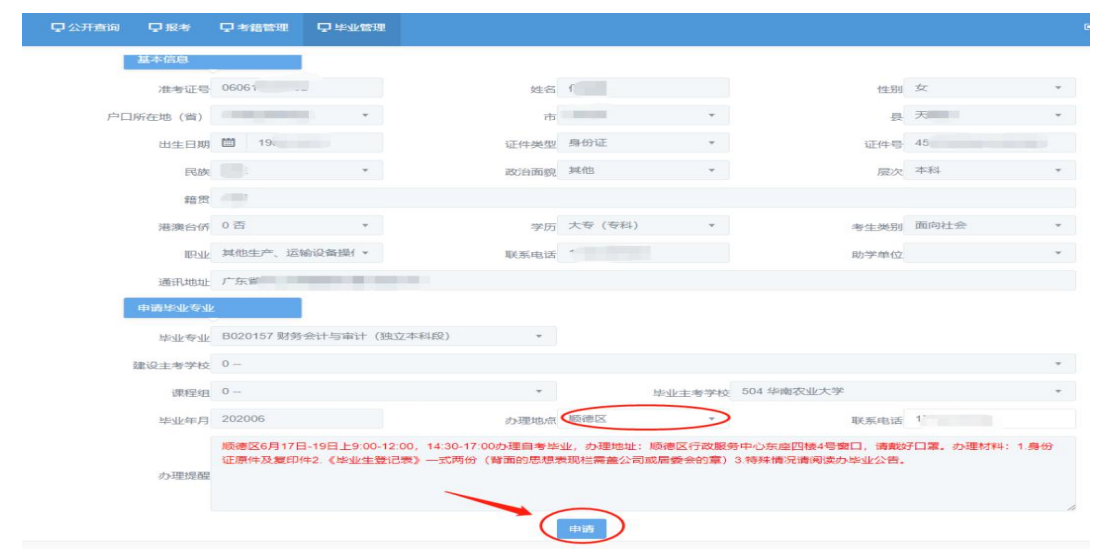

页面显示成功代表已经成功申请毕业

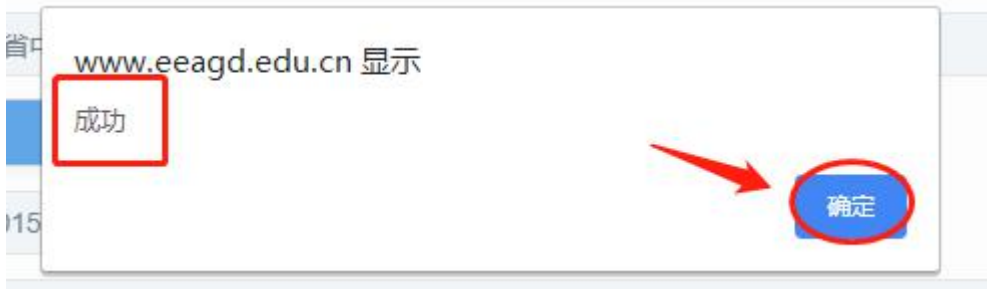

# 毕业申请成功后点"上一次申请结果"。

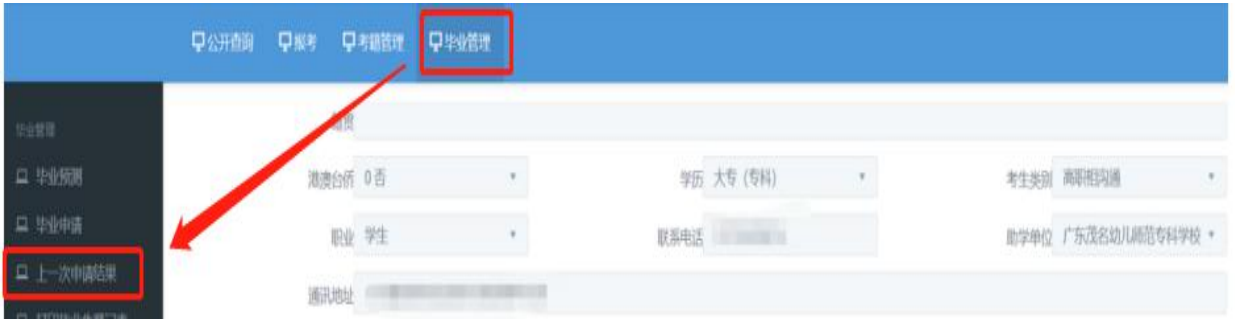

# 页面显示申请结果

上一次申请结果

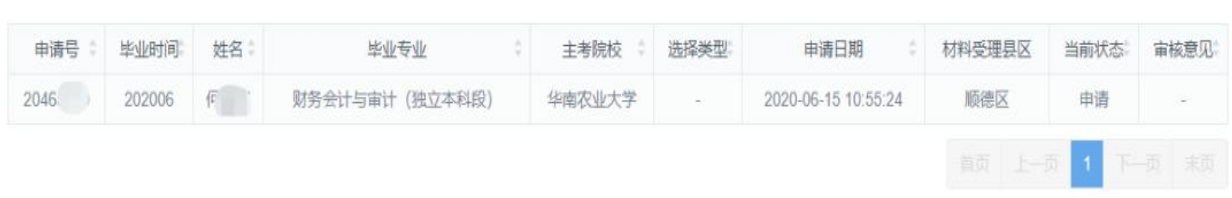

# 点击左边【打印毕业生登记表】下载打印毕业生登记表

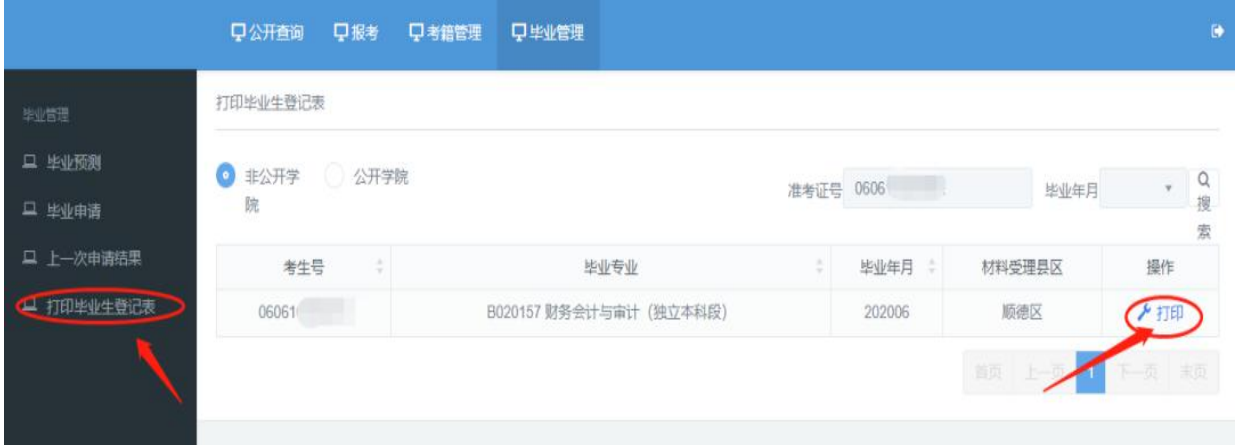

### 下载保存在电脑

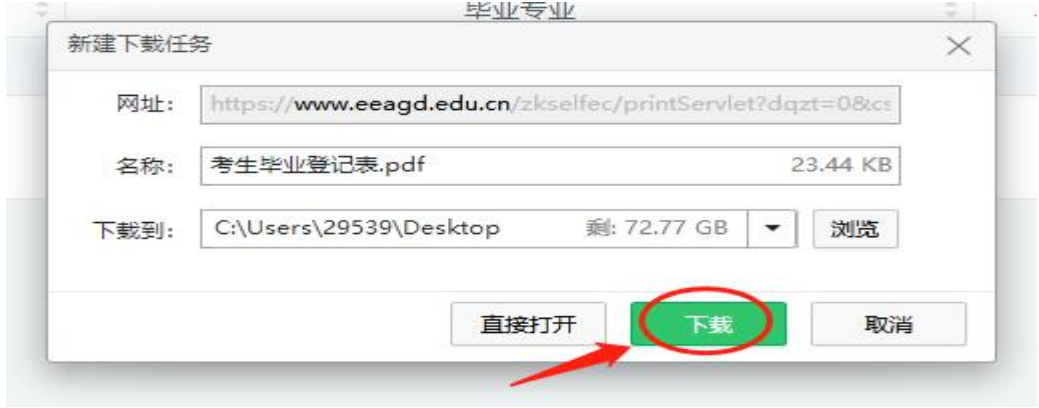

打开下载的毕业登记表,选择双面打印,<mark>一式两份</mark>

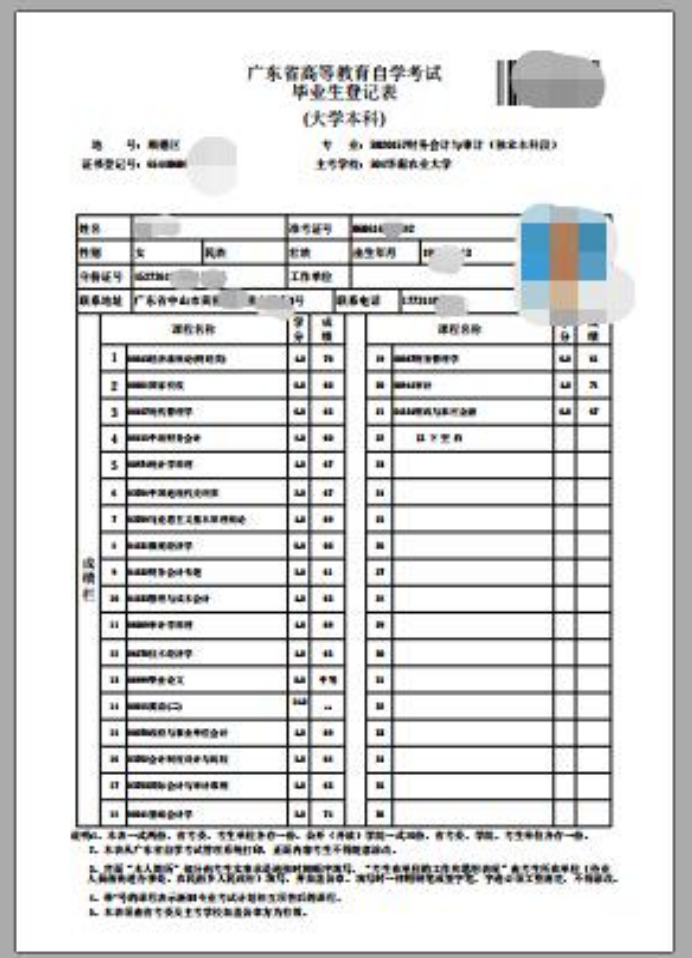

打印好的毕业登记表,背面的本人简历和工作思想表现要用黑色签字笔填写(工作思想表现栏需 要加盖公司的公章或居委会的章)。恭喜你已经成功申请毕业,不要忘记在规定时间内提交纸质 资料(**身份证原件及复印件,毕业登记表一式两份**)到自考办哦,提交资料时间是 12 月 14-20

日,以各地自考办截至时间为准。同学们千万千万不要错过申请时间~错过就要晚半年拿到毕 业证了!

办理地点: 一定要按学员实际交资料申请地点为准, 并要按照各地办理提醒要求提交资料,各地有差 异。特别注意:在广州市办理毕业申请的考生,网上提交申请时,可选择的初审地点仅限越秀区、海 珠区、天河区、白云区、黄埔区、番禺区、花都区、南沙区、增城区、从化区,不能选"广州市区"; 联系方式:要填本人目前有效的电话号码,一年内会继续使用的号码。 疑问解答:

#### **1、还剩两个科目没考能不能申请毕业?**

答:如果是必考科目一定要考,加考科目看考试说明,考完科目还需要申请毕业论文。

**2、毕业申请表一定要去当地单位或所在街道办事处签署意见和加盖印章吗?**

答:是的,毕业登记表背面的相关栏目需要盖章。并且需要在职单位加盖公章才有效,(公司财务章 和业务章是无效的),没有单位的同学可由本人居住地所在的居委会加盖公章。

#### **3、毕业办理地点是不是必须选择报考学校当地?**

答:不是,网上提交申请时,必须选择办理初审地点的对应区。

#### **4、《毕业生登记表》打印几份比较好?需要黑白的还是彩印的?**

《毕业生登记表》打印前请先安装 PDF 软件, 最好用 80g/m2(或以上)A4 纸双面打印一式三份, 交 自考办二份,另一份自己备用!

黑白、彩色打印都可以,注意:《毕业生登记表》是系统统一的格式,同学们不得擅自做任何修改!

#### **5、应届毕业生显示材料待补**

应届毕业生还没领导专科毕业证先申请本科毕业,交了资料,在领了毕业证以后切记登录自考系统, 完善资料,要显示"省审核通过"才可以!